## **1. Регистрация в Scopus**

## **Регистрация в базе Scopus возможна только с компьютера, находящегося в ГУАП!**

- 1. Зайдите на сайт http://www.scopus.com/.
- 2. Нажмите на слово «Register» в верхнем правом углу.

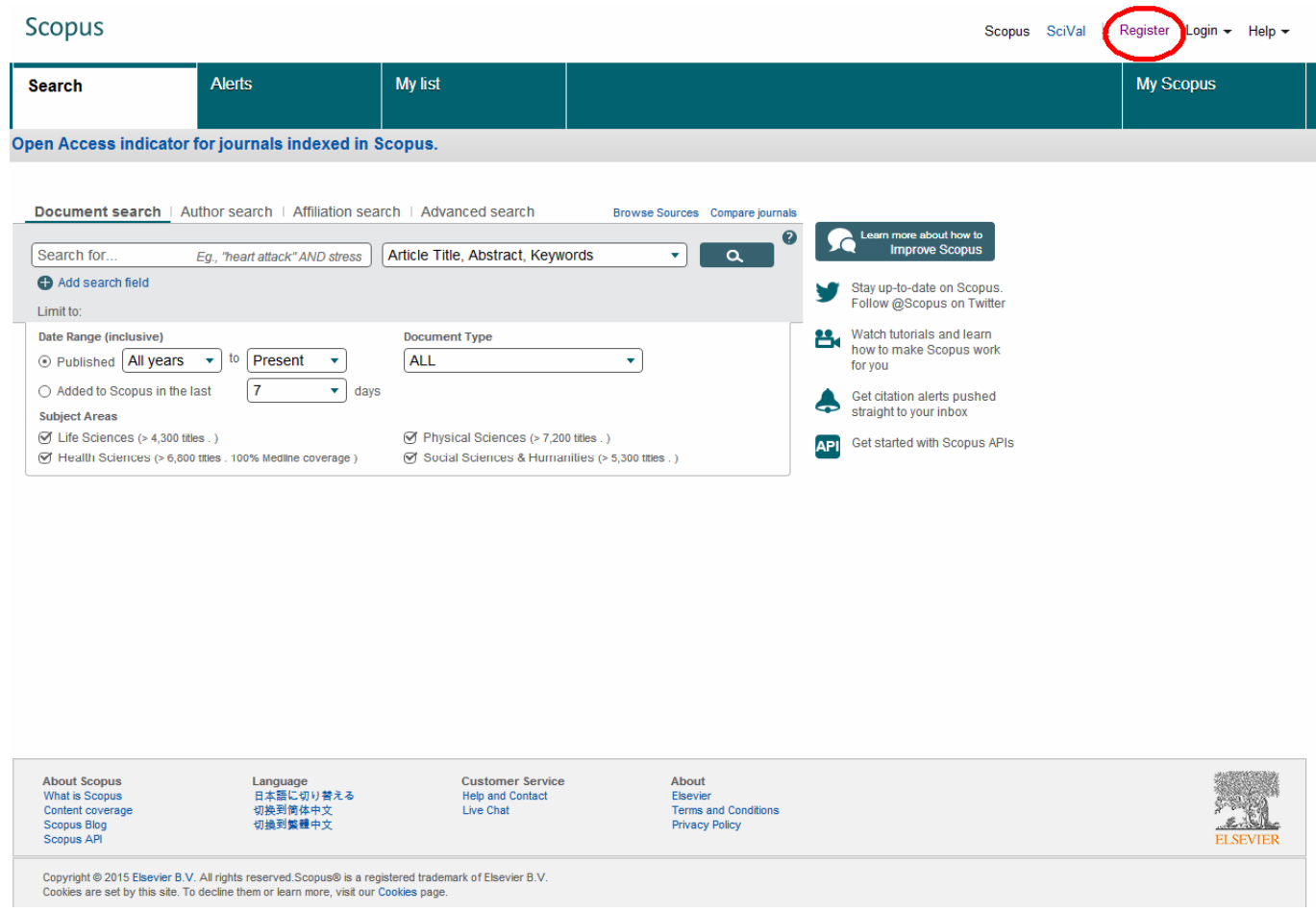

3. Откроется регистрационная анкета. Следует заполнить все поля, отмеченные красной звёздочкой\*.

3.1. В поле «First name» введите своё имя латинскими буквами.

3.2. В поле «Family name» введите свою фамилию латинскими буквами.

3.3. В поле «E-mail address» введите адрес своей электронной почты. Этот адрес в дальнейшем будет Вашим именем пользователя.

3.4. В поле «Password» введите пароль. Он должен состоять минимум из 5 и максимум из 200 символов.

3.5. Нажмите на «плюсик» рядом с полем «Other settings».

## **Scopus**

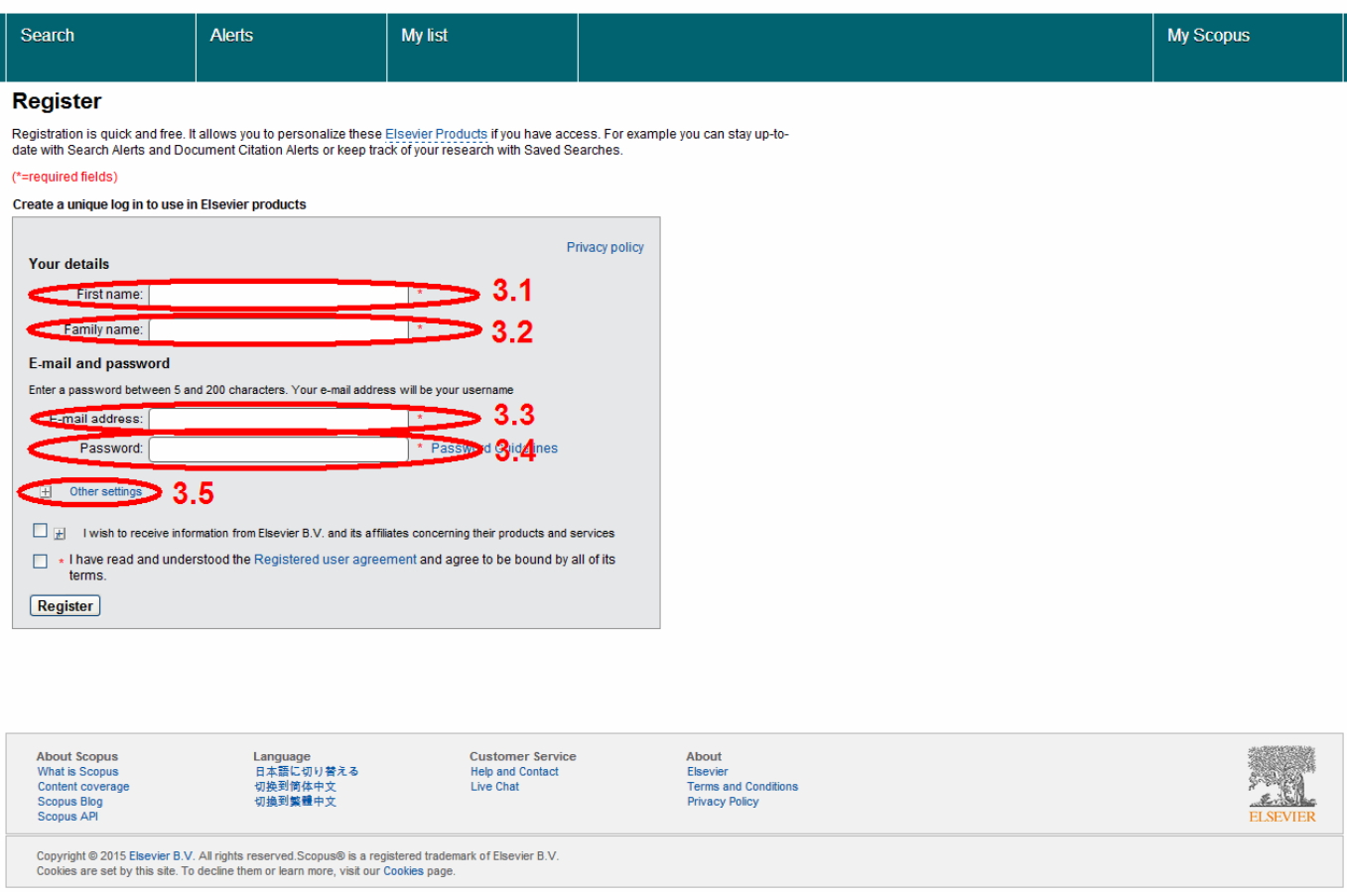

4. После выбора «Other settings» внизу появятся дополнительные настройки. Они не являются обязательными для заполнения, но некоторые из них желательно заполнить, например, для облегчения дальнейшей работы с базой.

- 4.1. В поле «Job title» можно ввести свою должность на английском языке.
- 4.2. В поле «Phone number» можно ввести номер телефона с международным кодом.
- 4.3. В поля «Mailing address» можно ввести почтовый адрес.
- 4.4. В поле «City» можно ввести название города на английском языке (Saint Petersburg).
- 4.5. В поле «Country / Region» нажмите на галочку справа и выберите «Russia».

5. Если Вы хотите иногда получать информацию от Scopus, то поставьте галочку в поле «I wish to receive information from Elsevier B.V. and its affiliates concerning their products and services».

6. Обязательно поставьте галочку в поле «I have read and understood the Registered user agreement and agree to be bound by all of its terms».

7. Нажмите на кнопку «Register» внизу страницы.

![](_page_2_Picture_112.jpeg)

8. После нажатия на кнопку «Register» появится окно, в котором будет сказано, что регистрация прошла успешно, а на указанный при регистрации адрес электронной почты было выслано письмо. Нажмите на кнопку «Continue». На этом регистрация в Scopus будет завершена. На электронную почту Вам сразу же придёт сообщение с общей полезной информацией о Scopus.

![](_page_2_Picture_113.jpeg)

## **2. Работа со Scopus**

На сайте библиотеки ГУАП размещена другая полезная информация о работе со Scopus:

- полный список журналов, входящих в базу данных Scopus: http://lib.aanet.ru/upload/title\_list.xlsx;
- полный список российских журналов, входящих в базу данных Scopus: http://lib.aanet.ru/upload/Scopus rus journal title list jul2015.xls;
- список книг, индексируемых в базе данных Scopus: http://lib.aanet.ru/upload/Scopus\_books\_02\_11\_15.xlsx;
- руководство по дальнейшей работе с базой данных Scopus: http://lib.aanet.ru/upload/Scopus\_Quick\_Reference\_Guide\_Russian\_v2.pdf.

Информация актуальна на конец 2015 года.

Составитель – С. Ю. Коломийцев